# ಗಣಿ ಮತ್ತು ಭೂವಿಜ್ಞಾನ ಇಲಾಖೆ Mines and Geology Department ಅದಿರು ಮತ್ತು ಖನಿಜಗಳ ರಾಸಾಯಿನಕ ವಿಶ್ಲೇಷಣೆ

## **Application For Approval of Chemical Analysis of ores and minerals**

Step 1: Go to sevasindhu.karnataka.gov.in website and click on Departments & Services

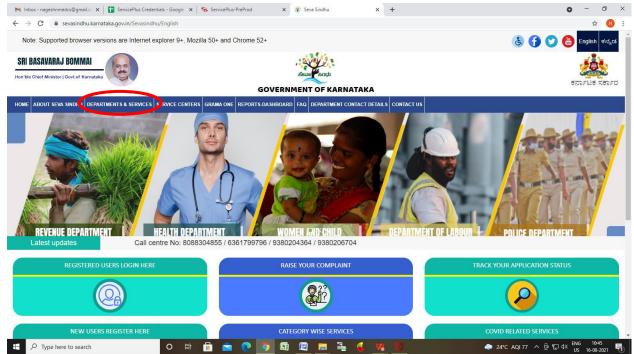

Step 2: Click on <u>Department of Mines & Geology</u> and select Application For Approval of Chemical Analysis of ores and minerals. . Alternatively, you can search Application For Approval of Chemical Analysis of ores and minerals in the search option

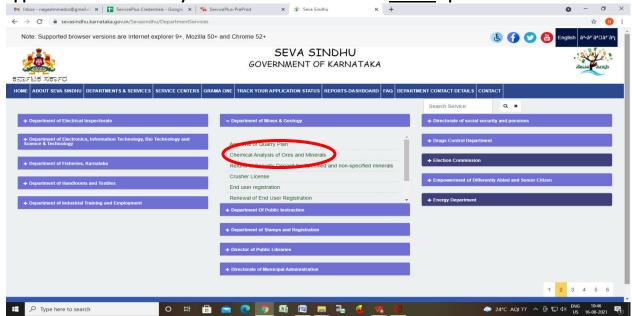

### Step 3: Click on Apply online

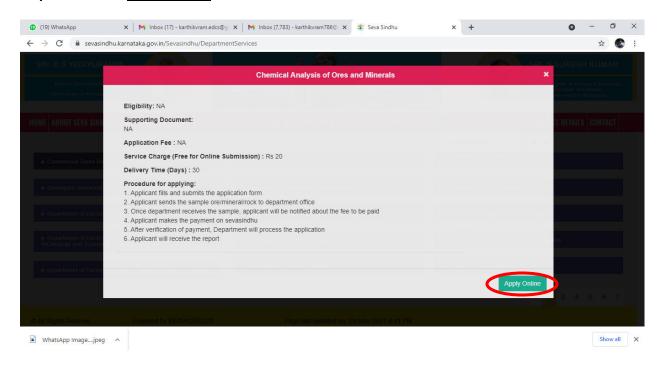

## **Step 4**: Enter the username, password/OTP, captcha and click on **Log In** button

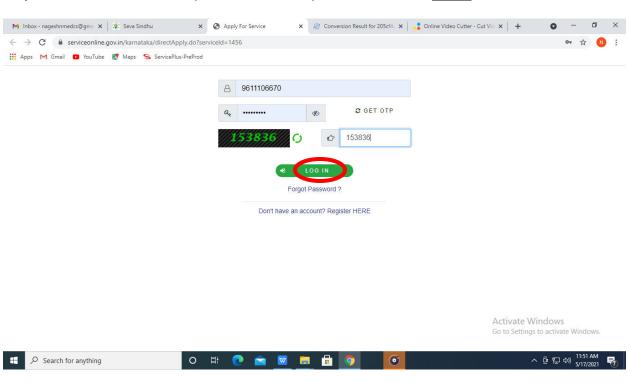

#### Step 5: Fill the Applicant Details.

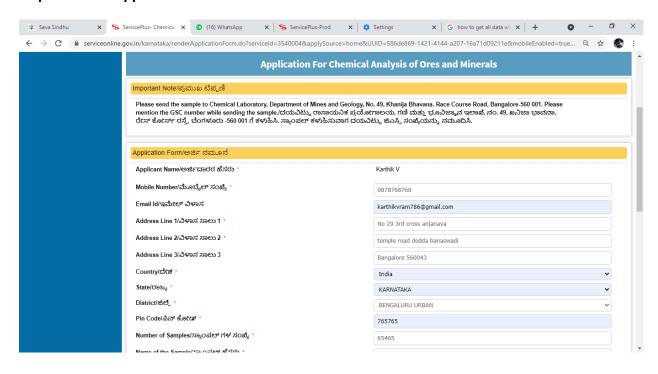

#### Step 6: Verify the details. If details are correct, select the checkbox ("Yes")& Submit

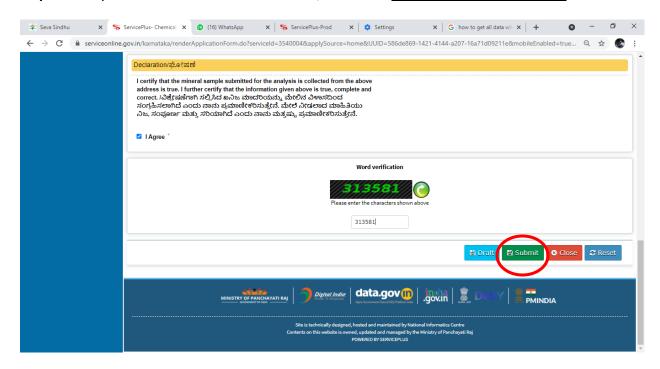

Step 7: Click on e sign and Make Payment to proceed.

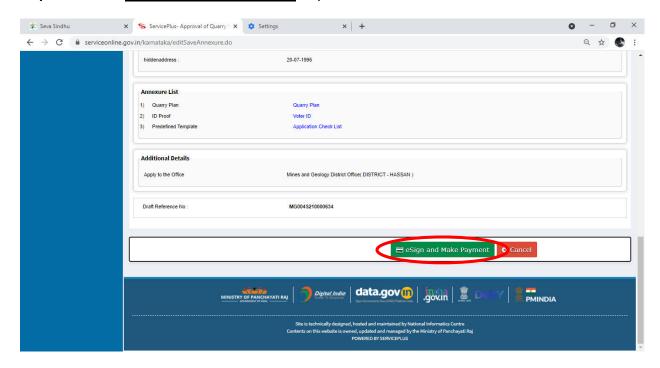

**Step 8** : Click on I agree with above user consent and eSign terms and conditions and Select authentication type to continue and Click on **OTP** 

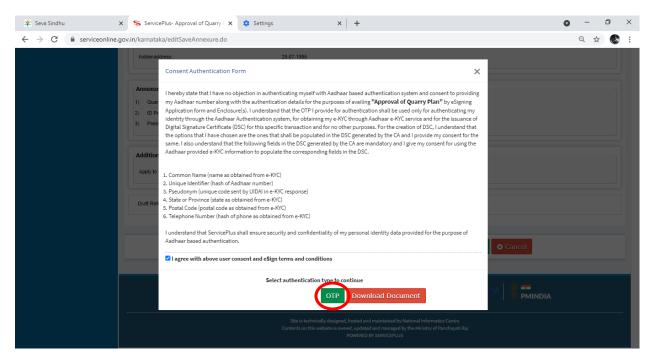

Step 9: Enter Aadhar Number and click on get OTP

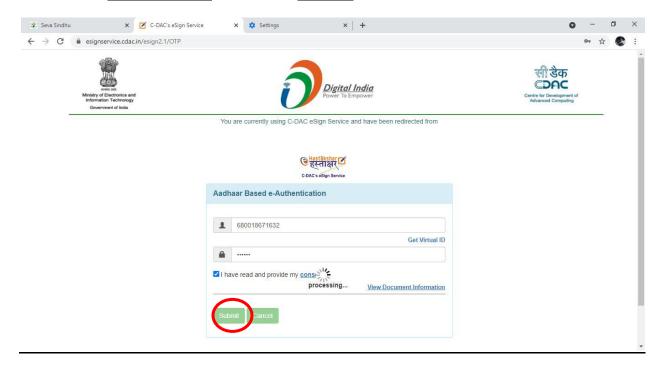

Step 10 : Select Enter OTP and click on Submit

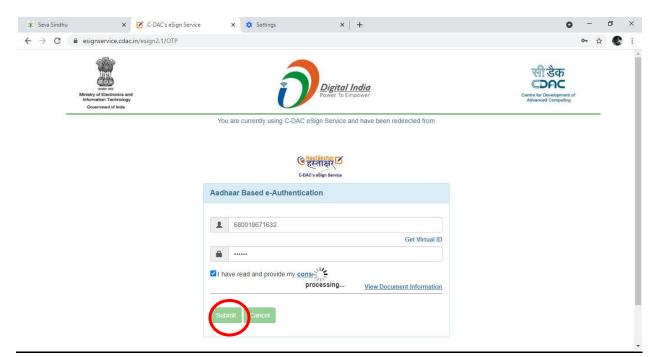

Step 11: Select the Mode of Payment and click on Make Payment to proceed

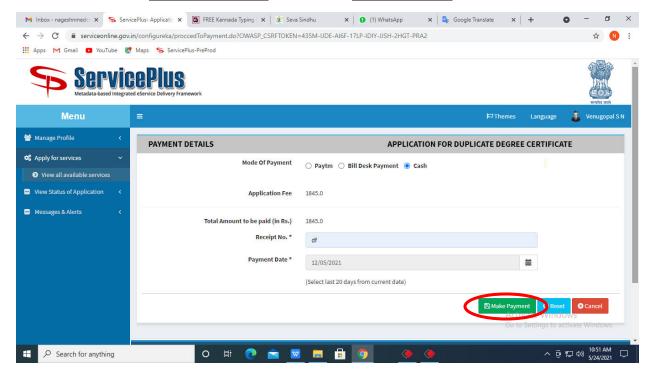

**Step 12 :** Select preferred payment method (Credit Card/Debit Card/Internet Banking), enter the required details and click on make payment

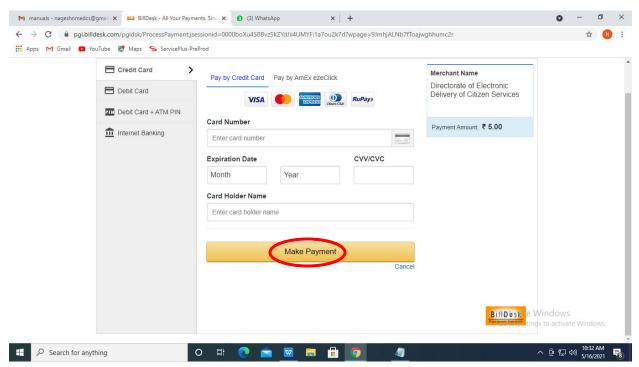

**Step 13:** After payment is successful, acknowledgement will be generated. Acknowledgment consists of applicant details, application details and the payment details for applicant's reference.

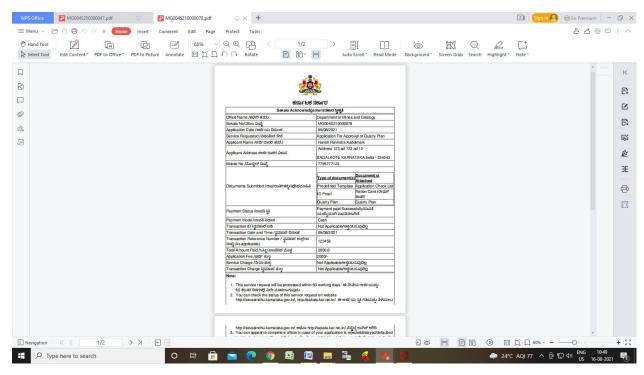

**Step 14 :** To download the certificate, go to the **sevasindhu.karnataka.gov.in** and click on **Registered Users Login Here** 

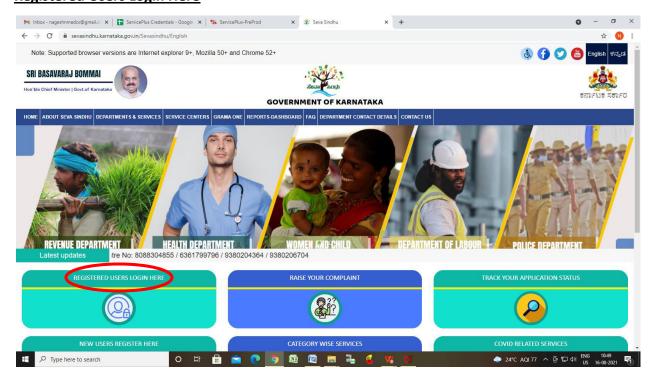

**Step 15**:: Once the login page is open, enter your username, password/OTP, captcha and click on **Submit.** 

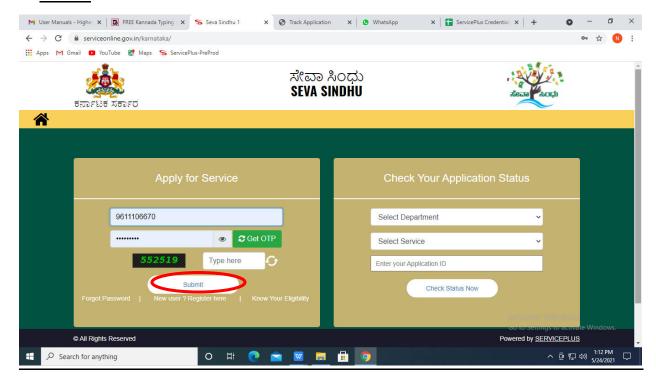

**Step 16**: Click on **View Status of Application** --> **Track application status**. Enter Application Reference Number (you can refer to Acknowledgment/SMS to get Application Reference Number) and click on **Get Data**.

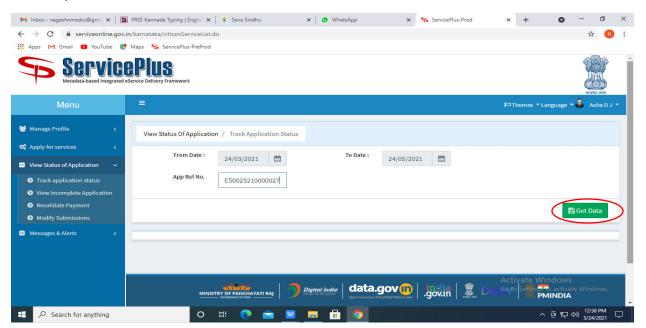

Step 17: Check Current Status of the application. If it is delivered, Click on Delivered

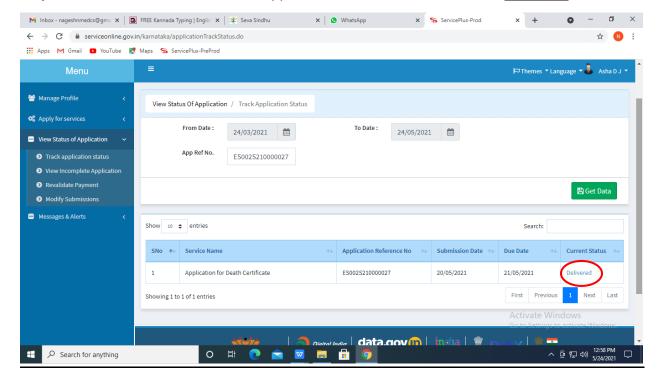

### Step 18: Under Issue Document(s), click on Output certificate

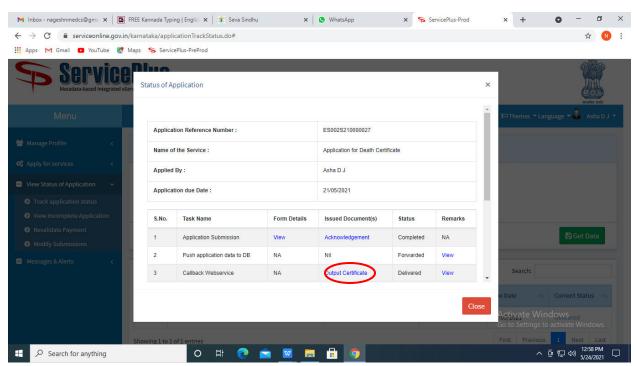

**Step 19: Approval of Chemical Analysis of ores and minerals** output certificate will be downloaded. You can print the certificate if required.

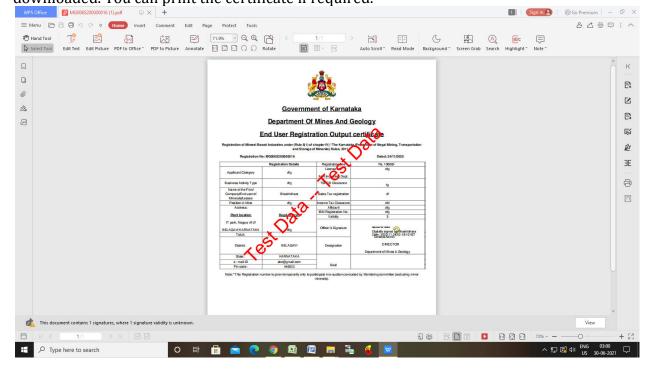